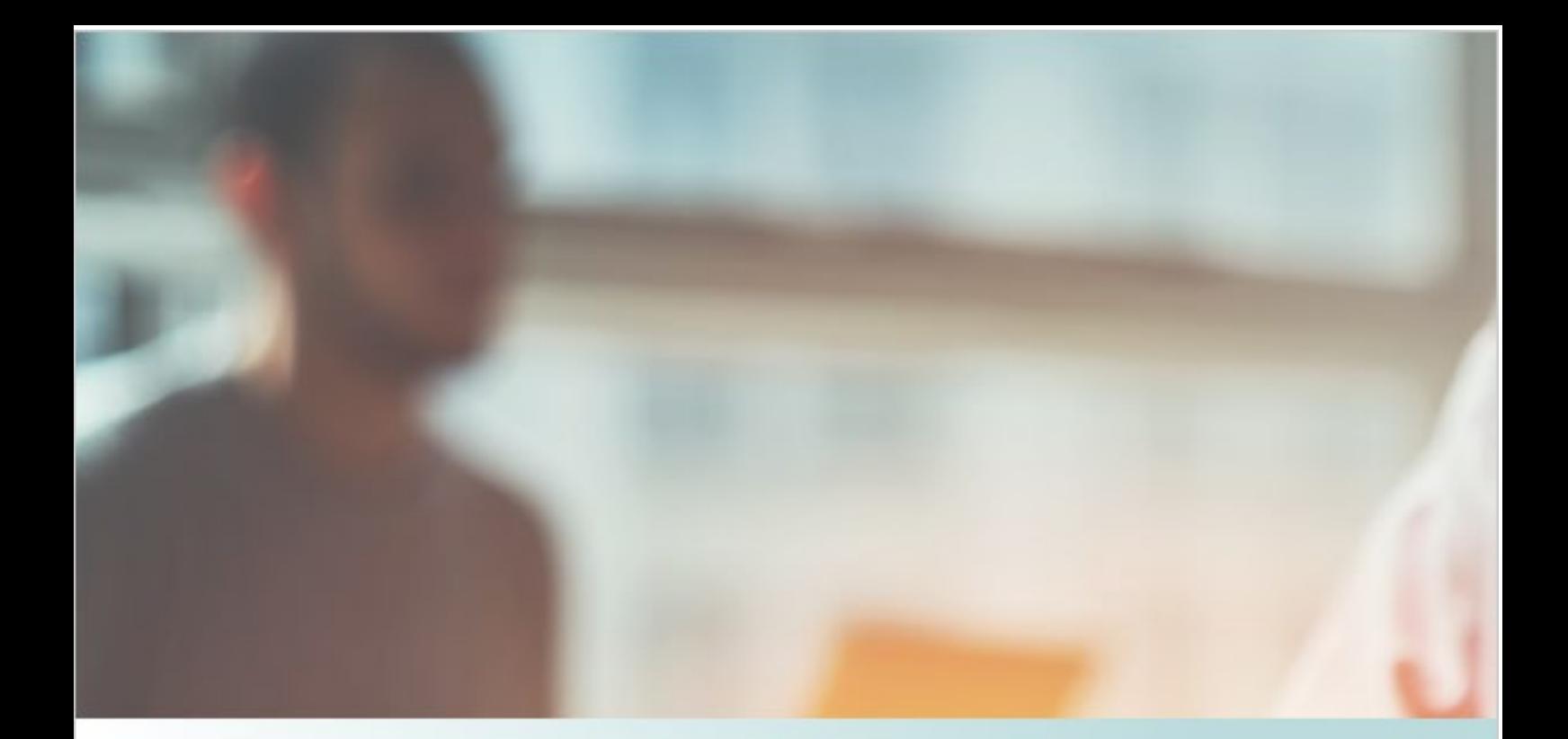

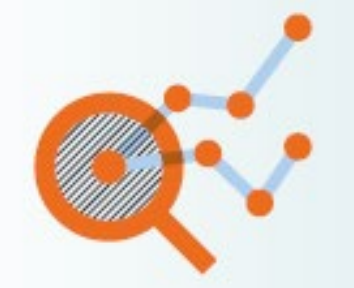

# **REF2021** Results Analysis Tool **User Guide**

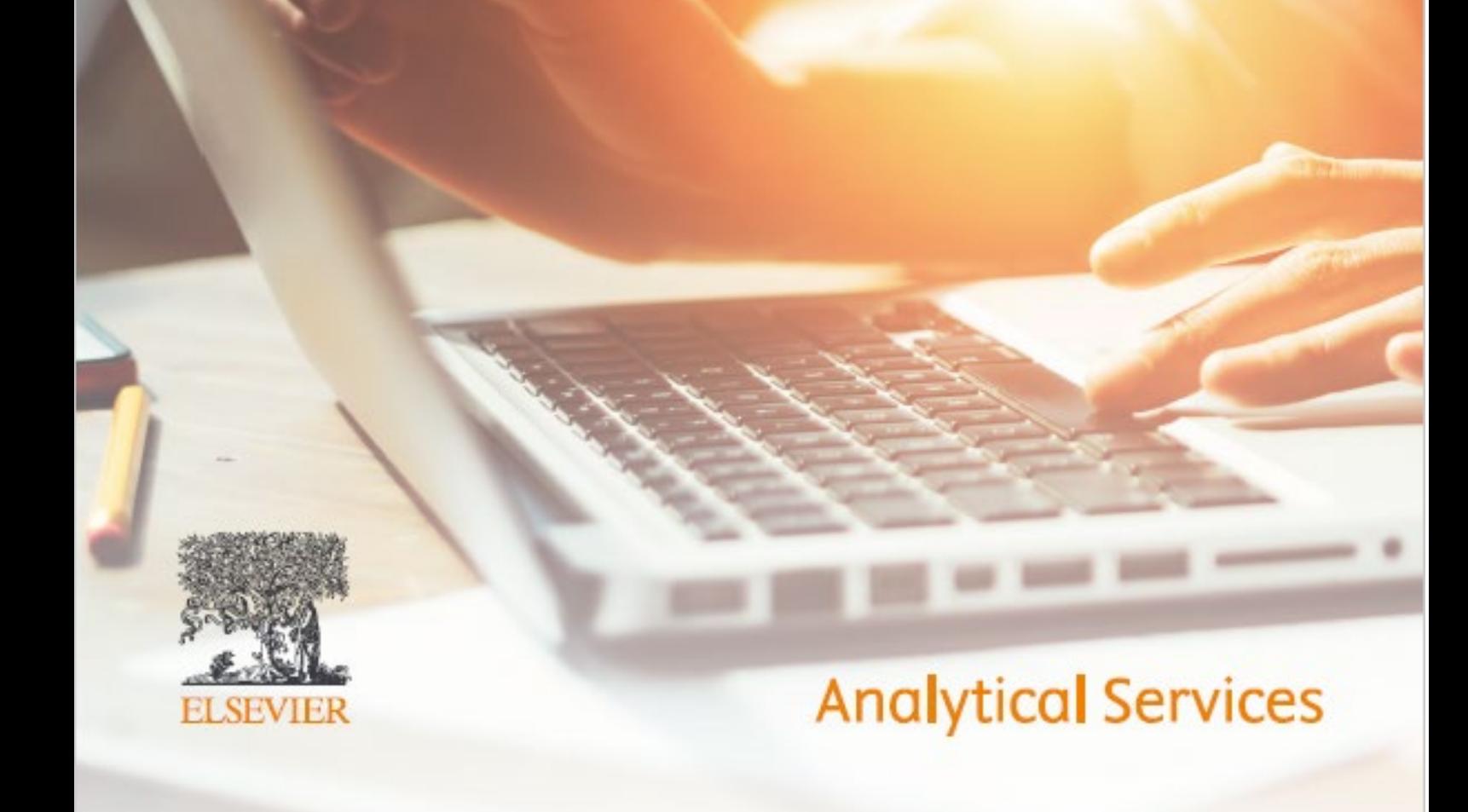

## <span id="page-1-0"></span>**REF2021 Results Analysis Tool User Guide**

## **Contents**

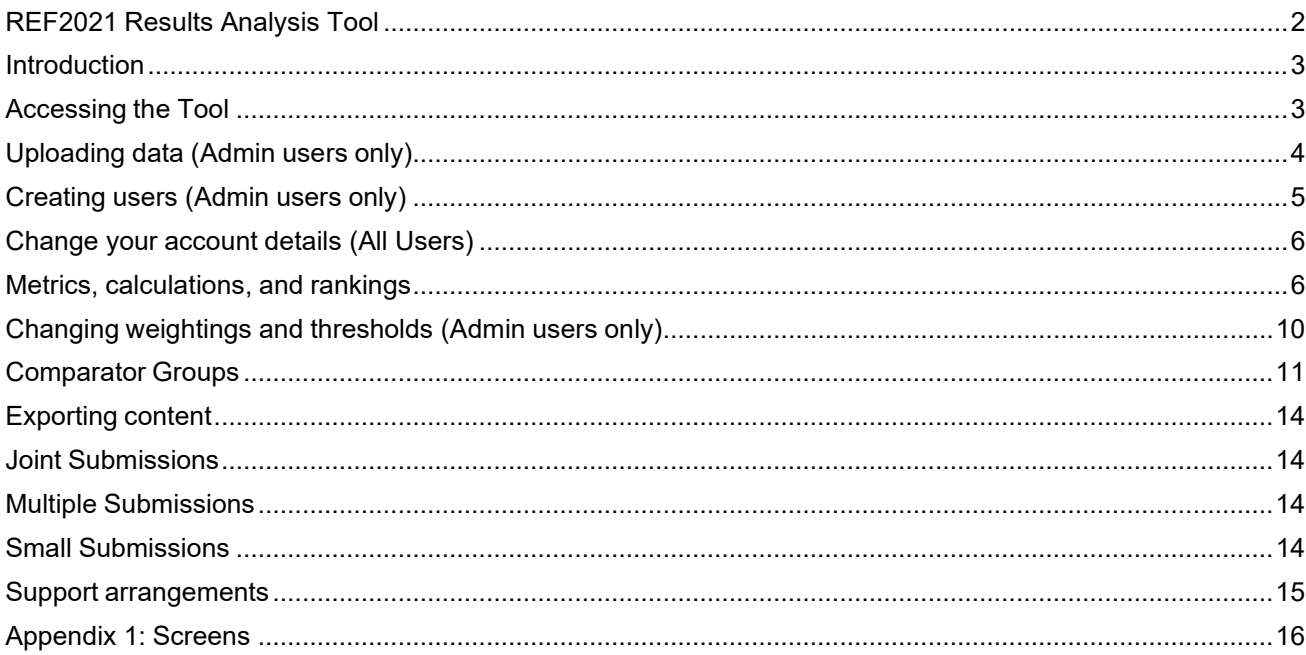

### <span id="page-2-0"></span>**Introduction**

The purpose of this document is to provide help and guidance with respect to Elsevier's REF2021 Results Analysis Tool.

Elsevier developed this tool at the request of a number of universities who had used the equivalent tool provided by Elsevier for the REF2014 exercise. Working with these contacts, Elsevier's key objective for this initiative is to ensure the UK university community can gain maximum benefit from the REF2021 outcomes. We understand how important the REF outcomes are to all those institutions who participate in it, and consequently we are making the REF2021 tool available free of charge.

Whilst we have gratefully benefited from input from colleagues at Research England, we must emphasise that this initiative is completely independent both of Research England and of the REF process itself. Furthermore, the data in the screen shots shown in this guidance document represent test data created by Elsevier not actual data from the REF2021. Likewise, the screen shots are from our test system and these may have changed between the production of this document and the system go-live date.

Finally, we wish you all the very best in terms of your REF outcomes and hope that you find our tool a helpful addition as you analyse your results.

### <span id="page-2-1"></span>**Accessing the Tool**

**1. How do I login?**

The REF2021Results Analysis Tool is available at:

https://ref2021tool.analytics.elsevier.com/

As a registered university administrator your e-mail address will be used as the username and is the identifier by which we control access to the system.

The standard process for initially logging-in is for Elsevier or the already established university administrator to create an account using your e-mail address. You will then receive an e-mail which will prompt you to set your own password.

As an exceptions process, we do have a facility whereby administrators can create a password (again using your e-mail as identifier). In those circumstance you should immediately change your initial password, as per the guidance at (4) below.

#### **2. What browsers can I use?**

The REF2021 Results Analysis Tool operates with Chrome, Microsoft Edge, Safari and Firefox. We recommend that users do not use Internet Explorer, and the tool will not function at all on any version below IE 11.

## <span id="page-3-0"></span>**Uploading data (Admin users only)**

**3. How do I upload data files into the Tool?**

Go to Settings > Manage data uploads:

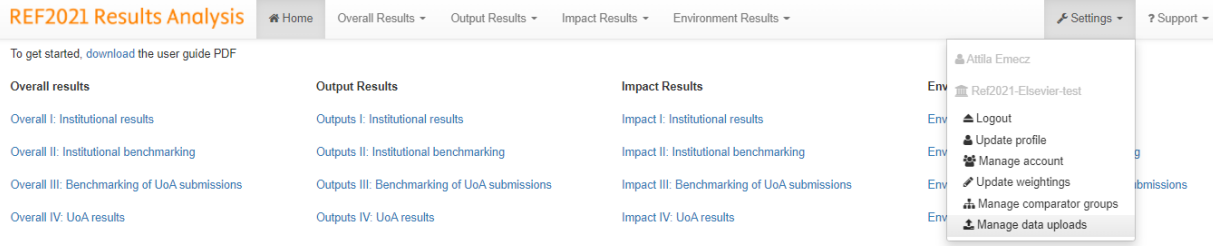

Select **upload** for the file you would like to upload. The options are:

- Institution results
- Comparative data
- Sector results

Uploading both the Sector Results file and the Comparative Data file are needed for the full functionality to be available. It is not strictly necessary to load your own Institution Results file for the system to work. The Sector Results file will have that information and the system will default to that.

The option to upload a specific Institution Results file is provided purely to enable users to begin using the system in line with the way Research England will release the results i.e. individual Institution Results will be released to institutions ahead of the general sector results.

**NOTE: We have based the upload functionality on the dummy data files that research England provided. The uploaded files must be EXACTLY as supplied by Research England, with no alterations (e.g. rows removed, columns added). Otherwise, the calculations within the Tool will not function accurately.**

Specifically, the files must have the same worksheets and columns as the Research England files and also the data should start on the same rows as the Research England files.

Select Browse and locate the file you wish to upload:

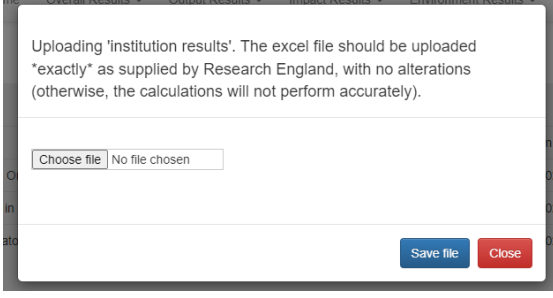

Then select Save file. **WAIT** until you receive the message that the file has been successfully uploaded before closing the window (this can take some time, depending on the size of the file and traffic on the site).

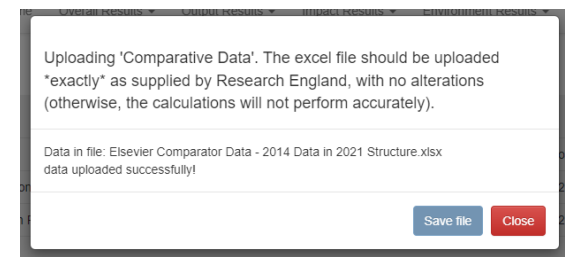

Once uploaded, a file can be overwritten. Uploaded files can also be downloaded.

## <span id="page-4-0"></span>**Creating users (Admin users only)**

#### **4. How do I create other users?**

Go to Settings > Manage account:

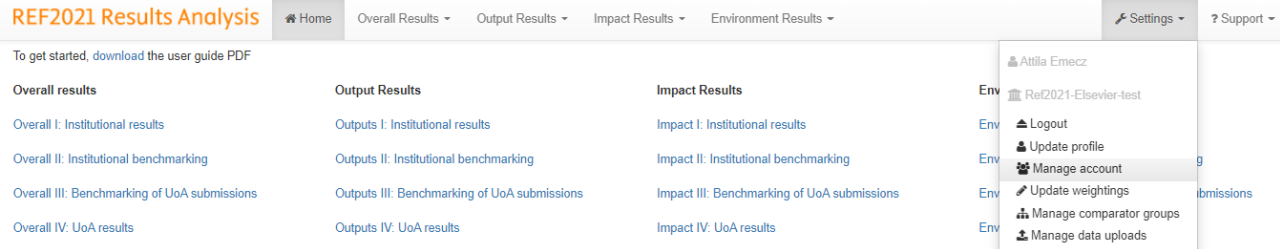

Go to **Add user** in the top right-hand corner, then provide the details requested. The default process is to set the user as Account User (this is the standard user role in the system). The alternative is to set as "Account Admin". The default process also send an e-mail to that user so they can set their own password. This is our recommended method for providing users with access.

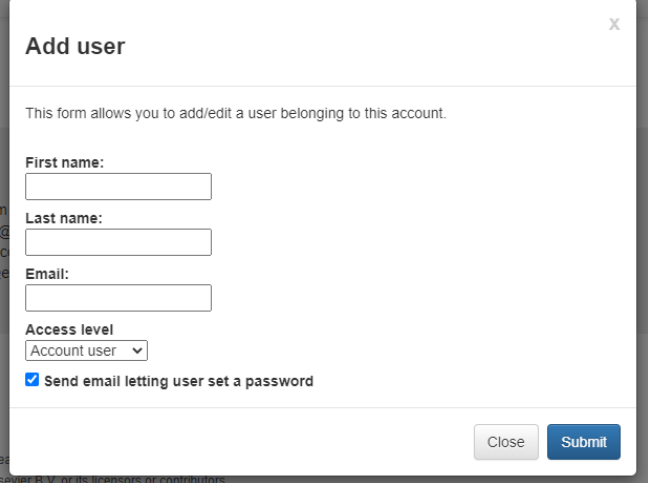

There are occasions where an administrator may need to generate a password for a user. If you uncheck the box entitled "send email letting user set a password" a further field appears allowing you to create such a password. The administrator can inform the use of the password and the user can then use that to log on but the user should also be advised to change the password immediately following first login).

The following table summarises access level permissions.

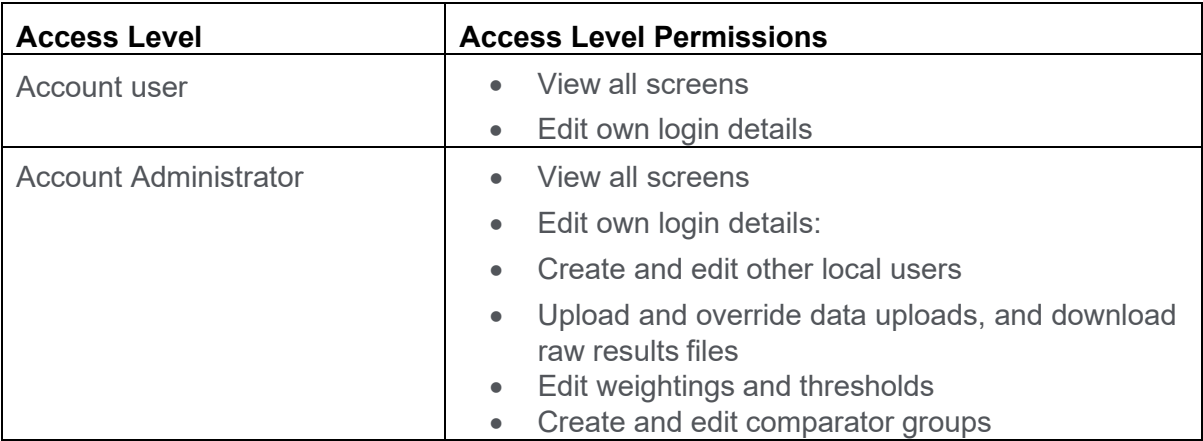

### <span id="page-5-0"></span>**Change your account details (All Users)**

#### **5. How do I change my password?**

Go to Settings > Update profile:

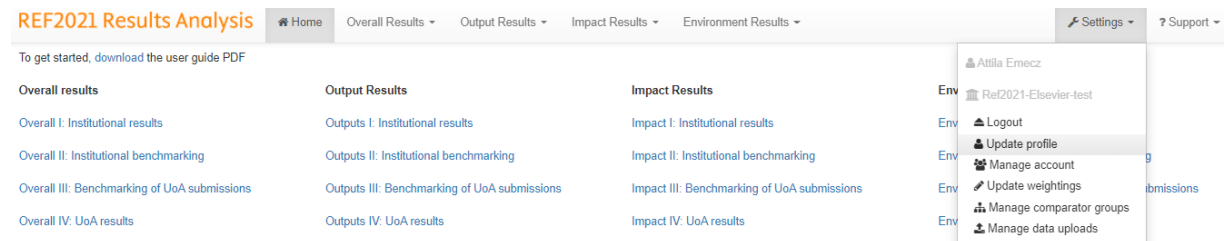

Update your user details as required. To make any change you will have to enter your current password and then press submit.

So to change your password, complete the "new password" field and then also enter your current password in the relevant field. Then click **Submit**. When entering passwords the system shows these in standard text and not as hidden characters.

**6. How do I change other account details (e.g. my email, my name)?**

Follow the steps above in (5) i.e. make the change required, enter current password and click **Submit.**

## <span id="page-5-1"></span>**Metrics, calculations, and rankings**

**7. What metrics does the Tool use?**

The table below shows the metrics the system generates, how they are derived and where they are used. For some metrics, university administrators have the option of changing the calculation parameters. We show the default parameters in the following table.

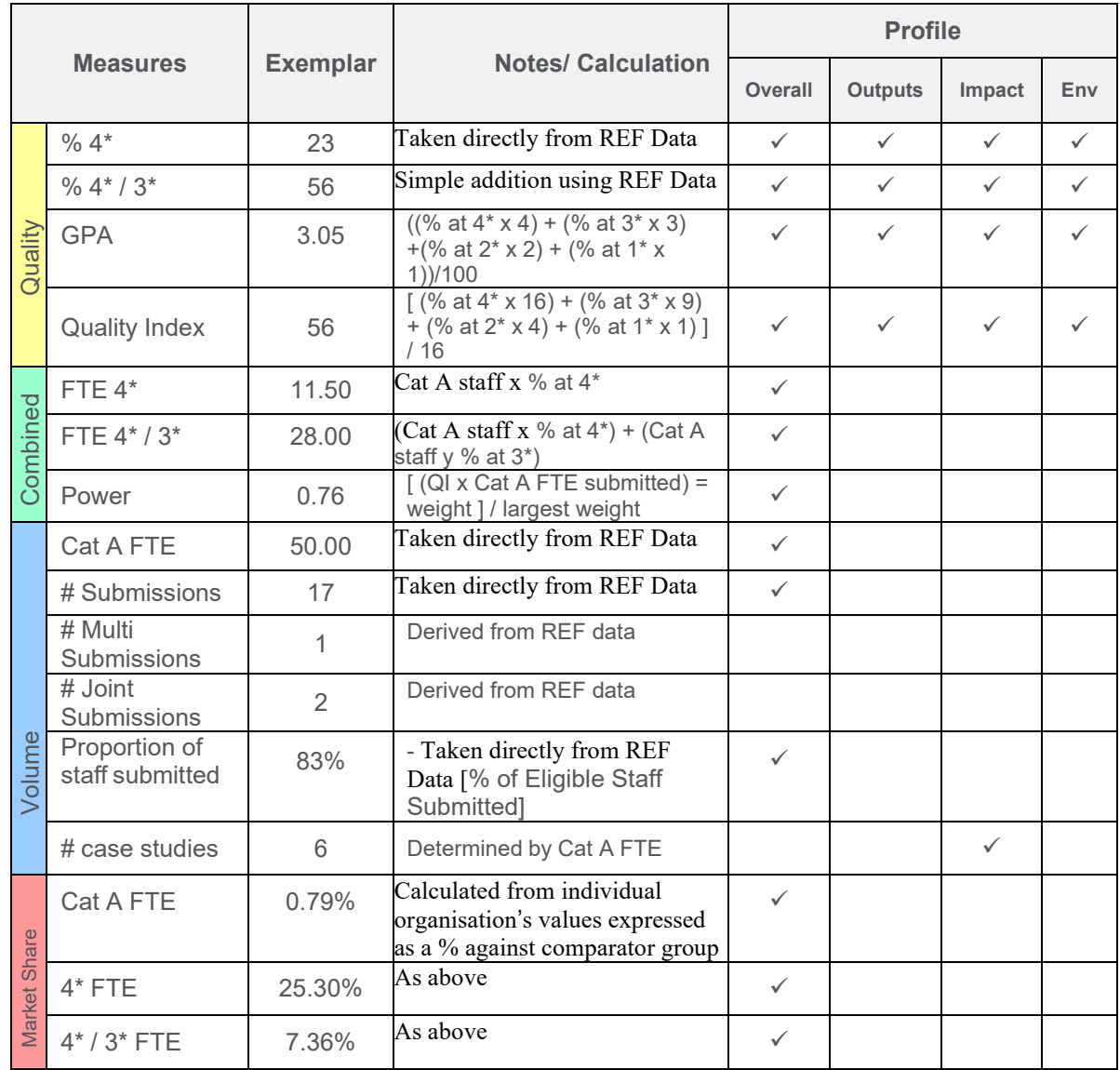

The Tool also calculates, for each institution, the number and the proportion of submissions where (as the default selections):

- $GPA \geq 3.00$
- Proportion of activity at  $4^*$  /  $3^* \ge 50\%$

These measures are available in the **Institutional results and rankings** table in the Overall II, Outputs II, Impact II, and Environment II screens:

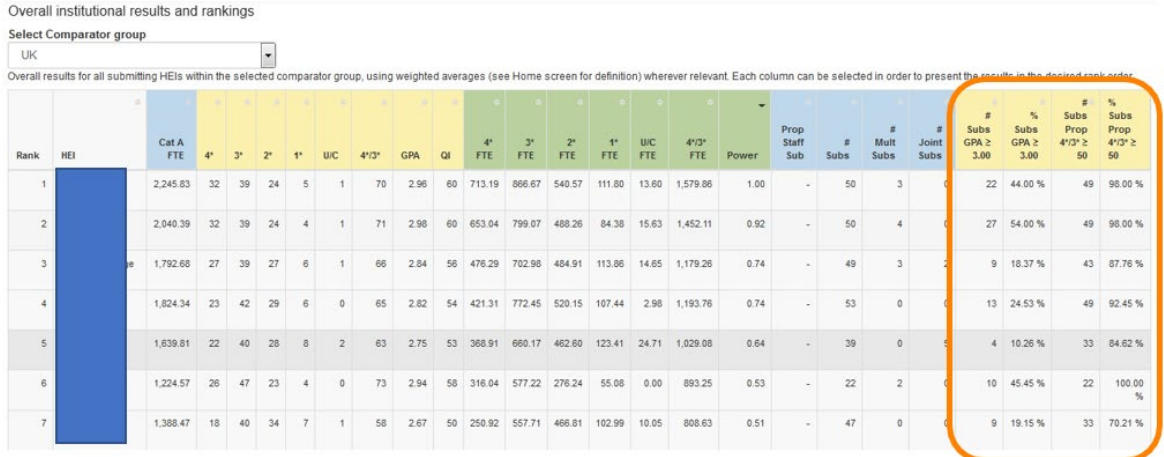

Note that University Administrators can change the defaults e.g. to show Proportion of activity at, say,  $4*/3* \ge 70\%$  instead of the default 50%

#### **8. How is the Power metric calculated?**

Power is a metric that is calculated with reference to other values in the comparator set. The value for an organisation is calculated by dividing by the highest value in that set, hence the maximum value for power is 1**.** The table below illustrates the calculation

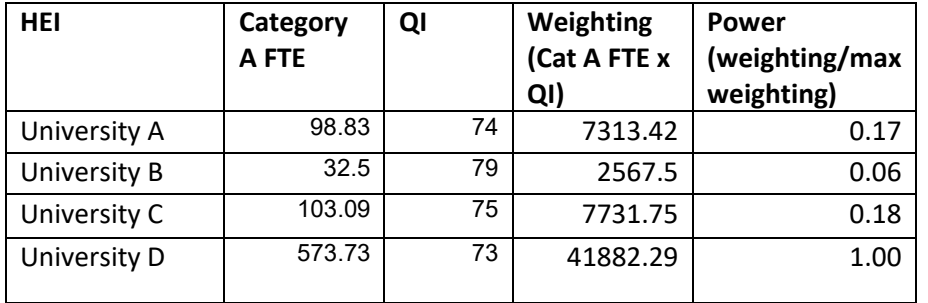

#### **9. What calculations and rankings are available?**

Detailed descriptions of each screen are available in **Appendix 1**.

#### **10. Why do submissions that appear to have the same value for a selected measure have different ranks?**

Many values have been subject to rounding. As the rank order displayed is based on the actual figures, you may see situations where the results appear to be equal, but they have different rank orders.

#### **11. How are the results sorted when two institutions have the same value for the selected measure?**

When sorting the table and there are 'ties' in the selected value (i.e. >1 institution with the same value), the results are displayed first by the value in question, then in descending order: 4\*, 3\*, 2\*, 1\*, U/C.

#### **12. What is the 'weighted average'?**

Weighted averages are averages that reflect the FTE numbers concerned. We use these both when taking an individual institution perspective (looking at UoAs within an institution) or when taking a UoA perspective (i.e. looking at institutions within a UoA). They are calculated by multiplying the percentage at each quality level for a UoA or institution by the number of staff submitted in that UoA or institution. This provides an FTE weighted value for each UoA or institution. For each quality level, the weighted values are then summed over the UoA or institution to give a weighted grade total. The weighted grade total is then divided by the total FTE for the UoA or institution to give the average.

For example, if we take the 4\* grade distribution for an institution with 3 UoAs then the calculation is as follows:

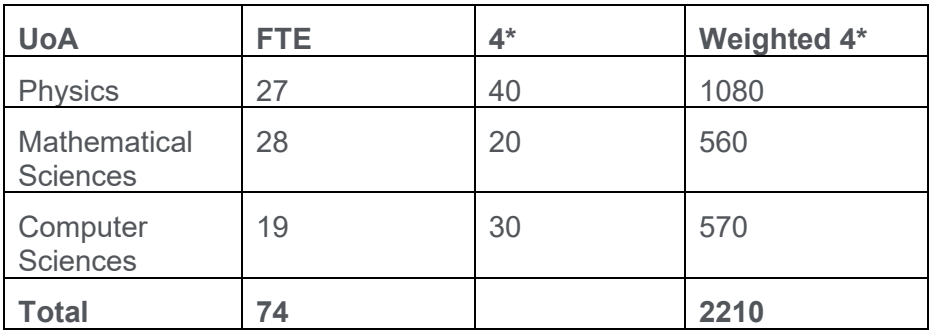

Average weighted  $4* = 2210/74 = 29.86$ 

## <span id="page-9-0"></span>**Changing weightings and thresholds (Admin users only)**

#### **13. How do I change the weightings and thresholds (e.g. change the weighting given to 4\* activity in the GPA calculation)?**

Admin users can edit the weightings applied to the GPA and QI metrics, and can update the value for calculating the number and proportion of submissions above a particular threshold for GPA and proportion of activity at 4\*/3\*.

Go to Settings > Update weightings:

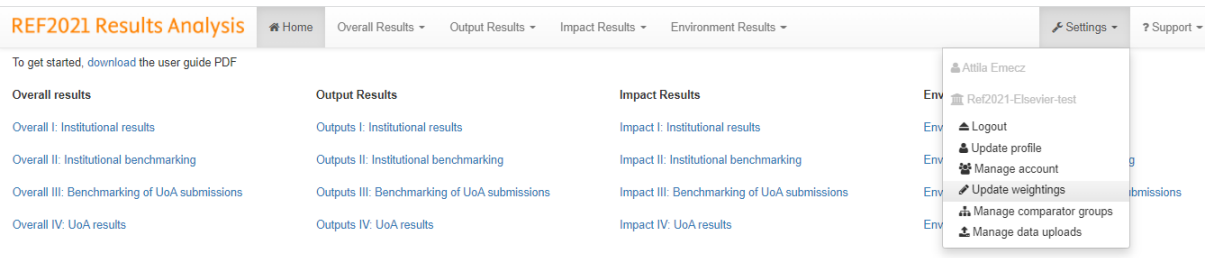

Edit the weightings / thresholds as desired, and then click **Submit**. Once you edit the weightings / thresholds, these will be applied across your institution's account, for all users. Users are notified via the following means:

• Home screen:

In example below the GPA weights for 4<sup>\*</sup> and 3<sup>\*</sup> have been changed to 5 and 4 (the defaults are 4 and 3 respectively). The QI weights for 4\* and 3\* have also been independently changed to 25 and 16 (the defaults are 16 and 9 respectively).

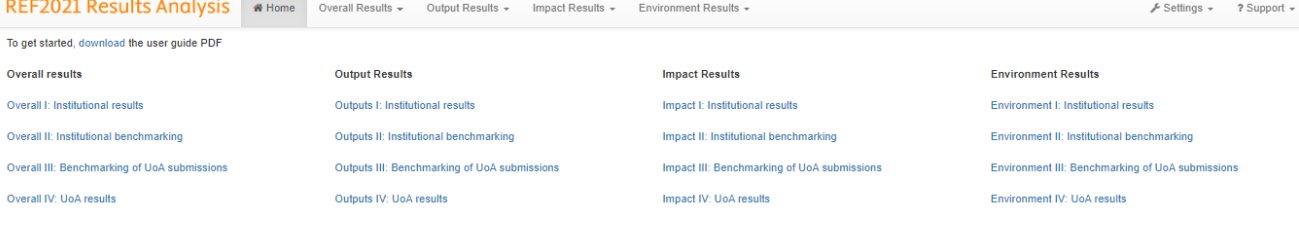

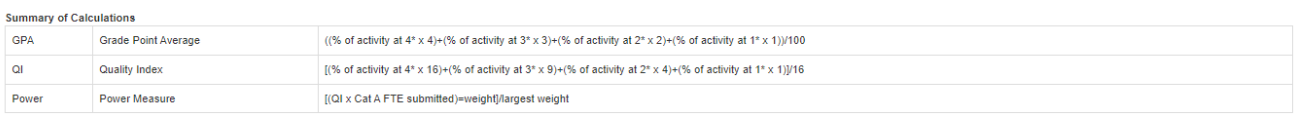

Weighted averages are calculated by multiplying the percentage at each quality level for a UoA or institution by the number of staff submitted in that UoA or institution. This gives notional volumes of research activity at

Joint Submissions are shown solit by their constituent institutions. This tool does not offer the functionality to view Joint submission perfomance as a single submission

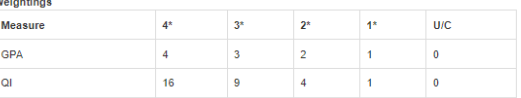

• The Applied Weightings & Thresholds drop down on each screen:

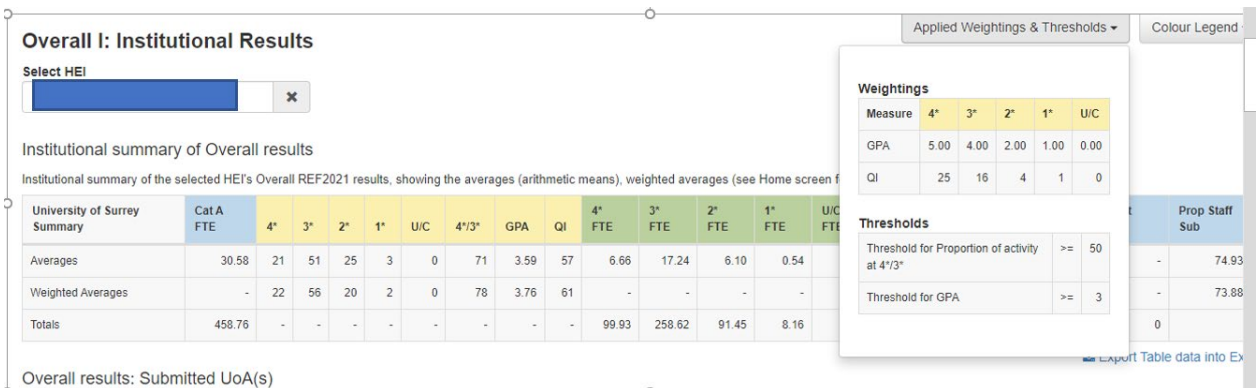

• If downloaded, the weightings / thresholds applied will be stated

To revert back to the defaults, simply return to the Update weightings screen and input the default weightings (which are reproduced at the bottom of the screen), and click **Submit**.

### <span id="page-10-0"></span>**Comparator Groups**

#### **14. What comparator groups are available in the Tool?**

The following comparator groups are available in the Tool as standard. These are not editable.

- Regions
	- o England
	- o Northern Ireland
	- o Scotland
	- o Wales
	- o UK (the system default)
- Mission Groups
	- o Cathedral Group
	- o Guild HE
	- o Million+
	- o Russell Group
	- o UKADIA
	- o University Alliance
- English Regions
	- o London
	- o East Midlands
	- o East of England
	- o North East
	- o North West
	- o South East
	- o South West
	- o West Midlands
	- o Yorkshire & the Humber
- KEF Clusters

- o KEF STEM
- o KEF E
- o KEF Arts o KEF M
- o KEF X
- o KEF J
- 
- o KEF V
- **Pre/Post 92**
	- o Pre 92 o Post 92
	-

#### **15. How do I create additional comparator groups? (Admin users only)**

Go to Settings > Manage comparator groups:

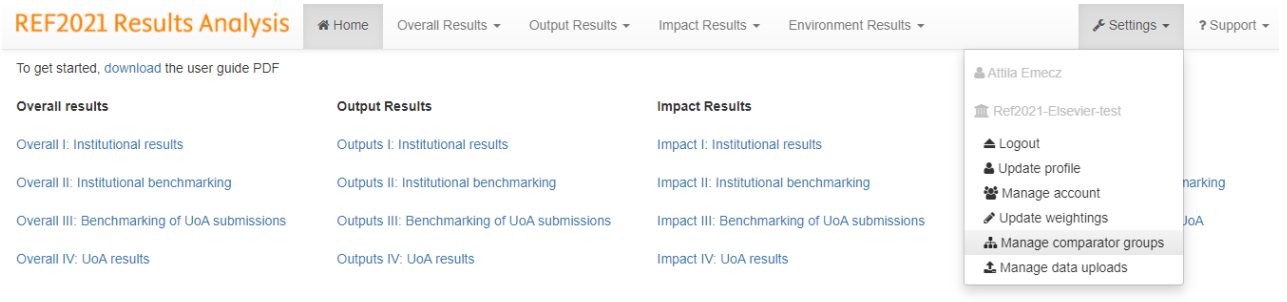

Go to **Add comparator group** in the top right-hand corner. First provide a name for the comparator group, and select the institutions to add to the group. To select more than one at a time, hold down either the Shift or Ctrl keys (depending on the nature of your selection), and click on each HEI you wish to add to the group. Then select **add**.

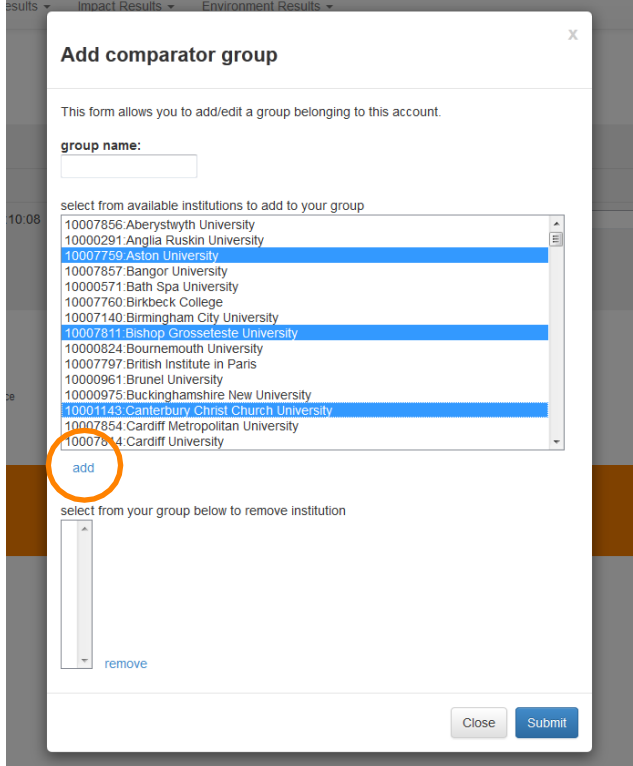

If it is a large group, you may wish to select all HEIs, then **remove** those you do not want to include in the group.

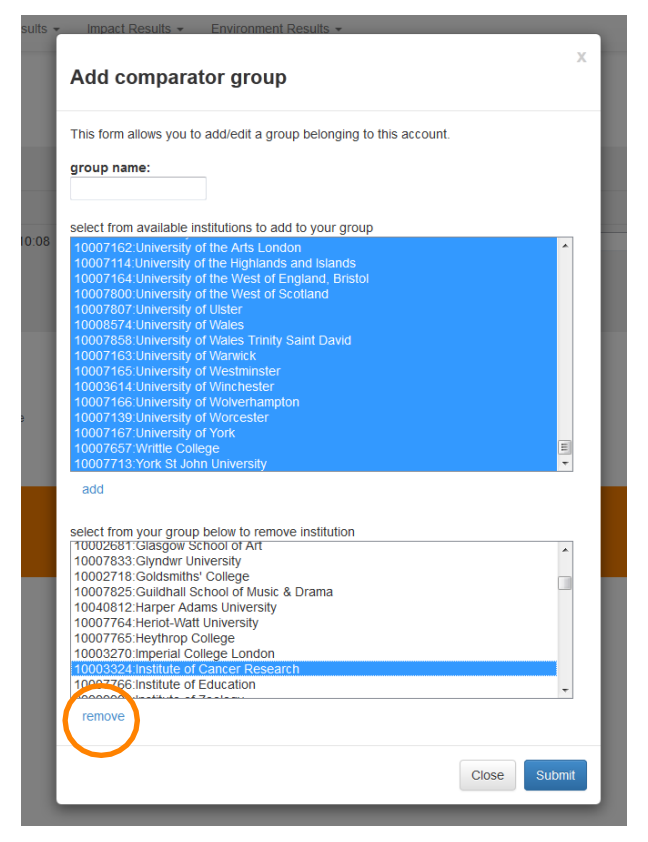

Click **Submit** once you have finalised your selections.

Once you create / edit local comparator groups, these will be available for selection across your institution's account, for all users.

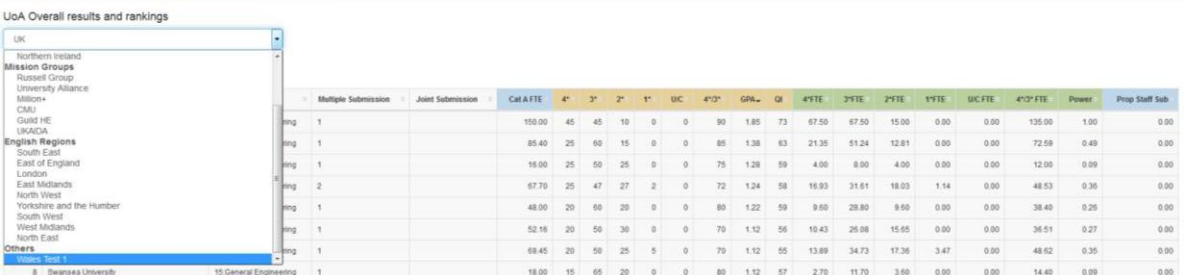

## <span id="page-13-0"></span>**Exporting content**

#### **16. How do I download content from the Tool?**

Below each table within each screen, there is a button to Export Table data into Excel.

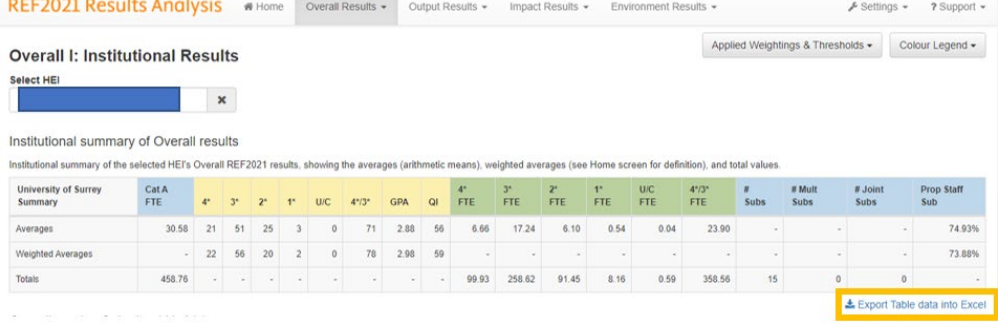

### <span id="page-13-1"></span>**Joint Submissions**

#### **17. How are Joint Submissions reported?**

Joint Submissions are displayed and ranked as separate submissions (but are identified as Joint Submissions – along with name(s) of partner(s)) (as presented in the raw results). Joint Submissions have the same grade distributions for each institution. In addition, the proportion of staff submitted is now given as a single value and is displayed for each institution. The Category A FTEs are still available separately for each institution and these are the values that the REF2021 uses as a default view.

We are aware that the Research England data does now also give a combined value FTE value for the joint submission as a whole. However, the tool does not yet offer the facility to merge joint submissions into a single submission to enable analysis of the joint submission's performance in the UoA as a whole. This is under consideration.

### <span id="page-13-2"></span>**Multiple Submissions**

#### **18. How are Multiple Submissions reported?**

Multiple Submissions are default displayed and ranked as separate submissions (as presented in the raw results). The Tool offers the facility to combine Multiple Submissions to enable analysis of the HEI's performance in the UoA as a whole. Furtherdetail is available in **Appendix 1**.

### <span id="page-13-3"></span>**Small Submissions**

#### **19. How are small submissions reported?**

Sub-profiles (Outputs, Impact, and Environment) for any submission whose headcount of submitted staff is three or fewer have not been published.

As such, the results for small submissions are not included in any of the results presented in the Tool.

If your institution made any such small submission, you will be able to see the results in the **Outputs / Impact / Environment I** screens, and in the **Outputs / Impact / Environment III : Quartiles** screens.

### <span id="page-14-0"></span>**Support arrangements**

#### **20. How can I get help with the Tool?**

In the first instance, please contact your local Administrator. Otherwise, contact the dedicated REF2021 Elsevier helpdesk at: [ref2021@elsevier.com](mailto:ref2021@elsevier.com)

Further support (in the form of FAQs, known issues, and the training video) is available from the **Support** tab in the top right-hand corner of the screen.

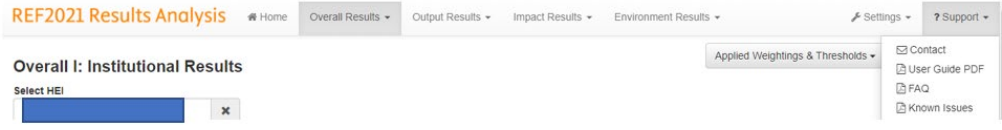

### <span id="page-15-0"></span>**Appendix 1: Screens**

Data in screen shots is Elsevier created test data and not actual data associated with REF 2021

### **a. Overall I: Institutional Results**

For the initial day's release, Research England will provide only your own HEI's results. Once your administrator has uploaded them they will be available on this screen. All otherHEIs will be available upon upload of the sector results (released by Research England a day or so later)..

#### **Institutional summary of Overall results**

Institutional summary of the selected HEI's Overall REF2021 results, showing the averages (arithmetic means), weighted averages, and total values.

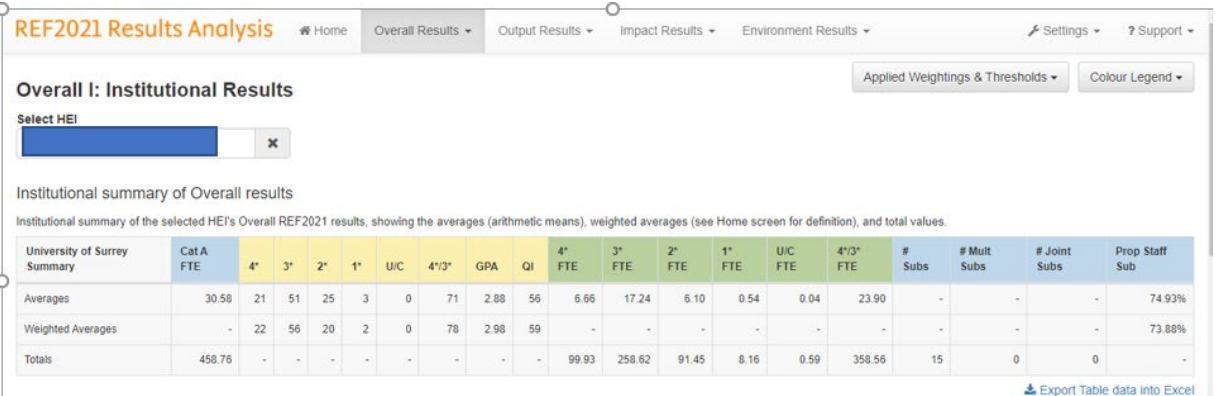

#### **Overall results: Submitted UoA(s)**

**Overall results for all UoAs to which the selected HEI made a REF2021 submission.** Each column can be selected in order to present the results in the desired rank order.

Overall results: Submitted UoA(s)

Overall results for all UoAs to which the selected HEI made a REF2021 submission. Each column can be selected in order to present the results in the desired rank order

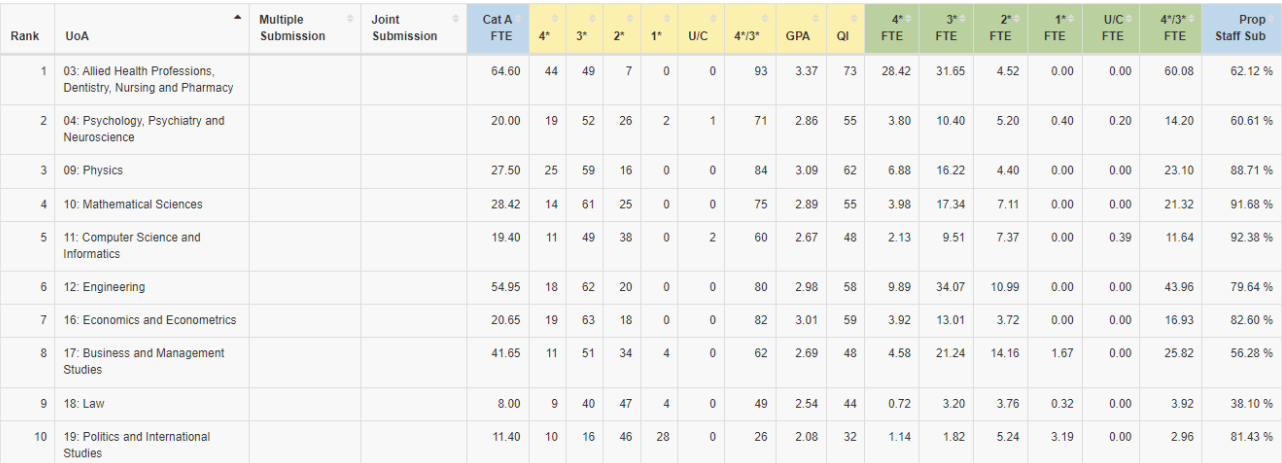

### **b. Overall II: Institutional Benchmarking**

This screen is only available following upload of the sector results.

#### **Summary of Overall institutional benchmarking and market share**

Institutional summary of the selected HEI's Overall REF2021 results, rankings, and market share, using weighted averages (see Home screen for definition) wherever relevant. Rankings within each comparator group are displayed for each measure, as is market share. The comparator groups displayed are all those to which the selected HEI belongs.

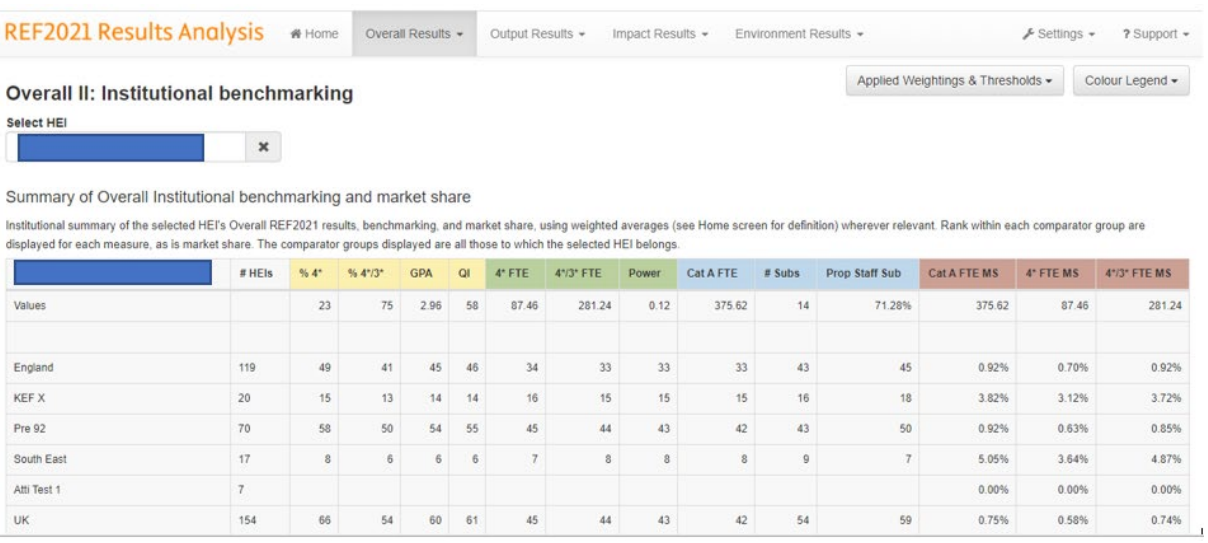

The figures shown for the row entitled "Values" are those associated with the selected institution.

The figures shown for the various comparator groups show the number of institutions in each comparator groups and then the position that the selected institution ranks within that comparator group for the heading. For example, this institution has 23%  $4*$  papers which was the 66<sup>th</sup> highest in the UK, similarly the power score for the institution was 0.12 which was  $8<sup>th</sup>$  in the South East of England.

The Market Share values (in brown with MS) show the actual values for the selected institution and then express these as a proportion of the total for the comparator groups. The total values for the comparator groups are not shown in the table.

#### **Overall institutional results and benchmarking**

**Overall results for all submitting HEIs within the selected comparator group, using** weighted averages (see Home screen for definition) wherever relevant. Each column can be selected in order to present the results in the desired rank order.

In the following table, the institutions are ranked in order of descending FTE. There is a marker in the top right of the column heading showing it is the current column being used to order.

#### REF2021 Results Analysis # Home Overall Results - Output Results - Impact Results - Environment Results -

Overall institutional results and benchmarking

Select Comparator group

UK<br>Overall results for all submitting HEIs within the selected comparator group, using weighted averages (see Home screen for definition) wherever relevant. Each column can be selected in order to present the results in th

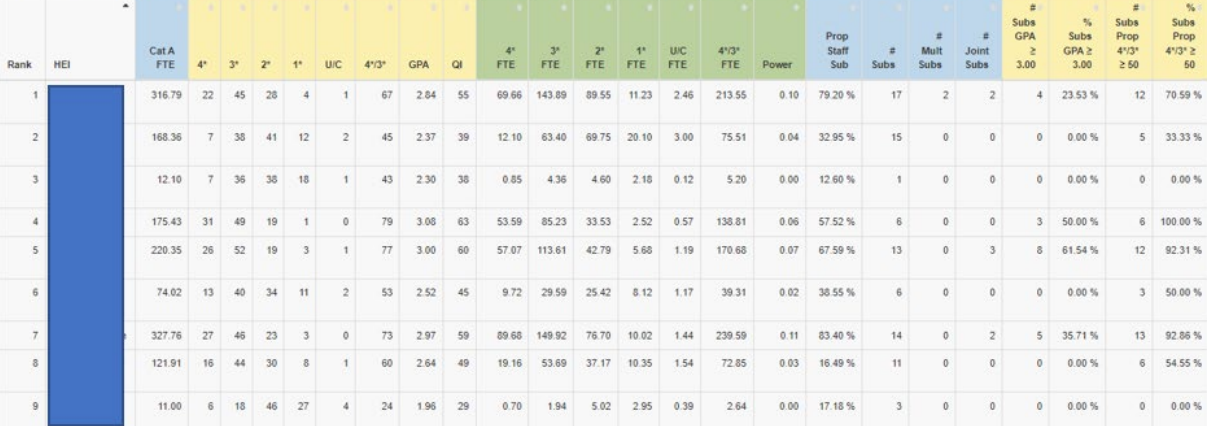

<sup>∲</sup> Settings + ? Support +

### **c. Overall III: Benchmarking summary of UoA submissions**

#### **Summary of UoA submissions: Quartiles**

Initially only your own HEI's results may be available on this screen as Research England will release these first and your administrator may have uploaded these and provided access. All other HEIs will be available upon release of the wider sector results.

The results on this screen compare the selected HEI's **Overall** results against the comparative quartiles data provided and published by Research England (which are only available UK-wide, therefore no comparator group selection is available).

Where a value falls exactly on thepoint that divides one quartile from the next, the Tool puts this value into the quartile above. For example, if the median value is 45 and the selected HEI's value is 45, the Tool states the result as  $Q3$ . Note that  $Q1$  = Lower Quartile and Q4 = Upper Quartile.

An example screen is shown below with some guidance on interpretation.

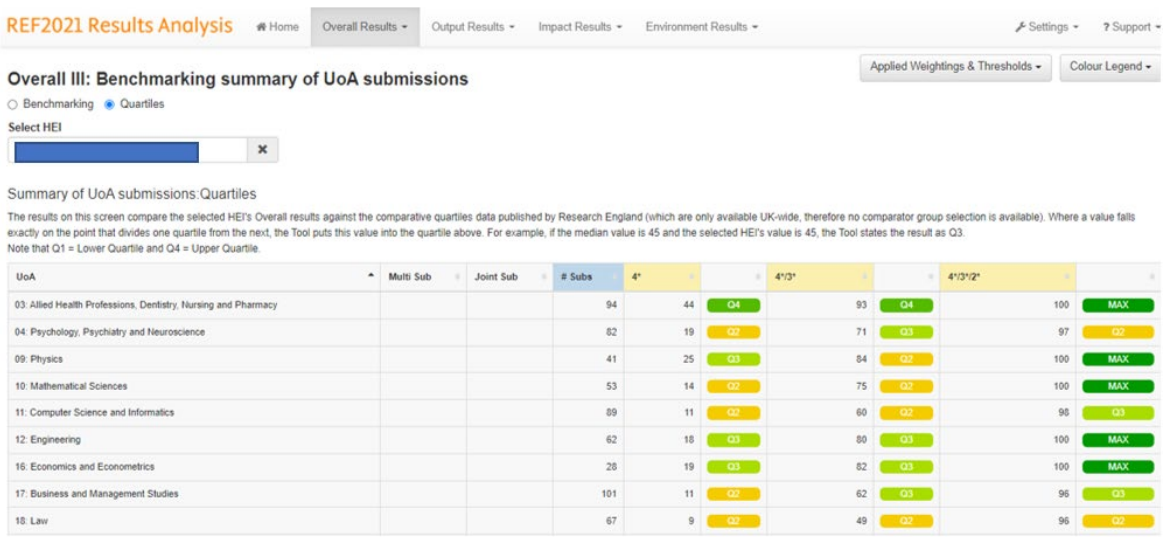

For UoA 3, Allied Health, there were 94 submissions across the sector. This institution had 44% of its submission graded 4\* and this placed it in Quartile 4 (top quartile) with respect to other submissions. Likewise, for UoA 9, Physics, this institution had 84% of its submission rated 4\*/3\* which, in relation to other 41 Physics submissions in the sector, placed its submission in Quartile 2. Finally, in UoA 12, Engineering, 100% of its submission was graded 4\*, 3\* or 2\* and hence the table shows this with the "Max" categorisation.

A summary for the institution is also provided as shown below. This indicates, for example, that for 2 UoAs (from a total of 14 UoAs to whom the institution submitted) the proportion of the submission receiving the 4\* grading was in the top quartile of submissions for that UoA. The institution had 6 UoAs where 100% of the submission was graded 4\*, 3\* or 2\*.

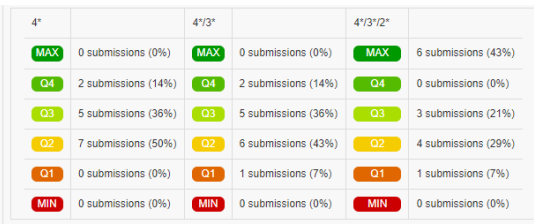

#### **Summary of UoA submissions: Benchmarking**

This screen is only available following upload of the sector results.

Summary of the positions of all submissions made by the selected HEI, across the Quality, Combined, and Volume measures, for the **Overall** results.

This is available using the toggle facility within this view as shown in the arrowed box below.

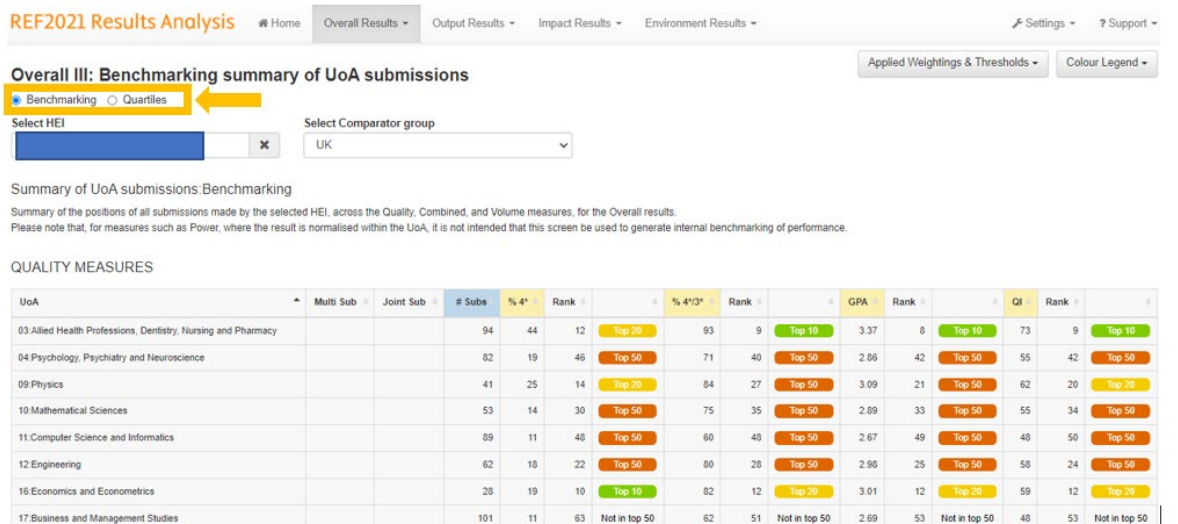

This table indicates, for example, that in UoA 9, Physics, there were 41 submissions from the sector and that with 25% of its submission rated 4\*, this institution ranked 14 in the list of 41. 84% of its submission was rated 4\* or 3\* and this placed it at number 27 in the ranking of the 41 submissions.

### **d. Overall IV: UoA results**

This screen is only available following upload of the sector results

#### **Summary of UoA Overall results**

Summary of the **Overall** results within the selected UoA, showing the averages (arithmetic means), weighted averages, and total values.

In the example below, we see that there were 2,747.69 staff submitted for this UoA across 94 submissions (some of which will be multiple and others joint).

The averages and weighted averages for the grades etc are likewise for the UoA across the sector.

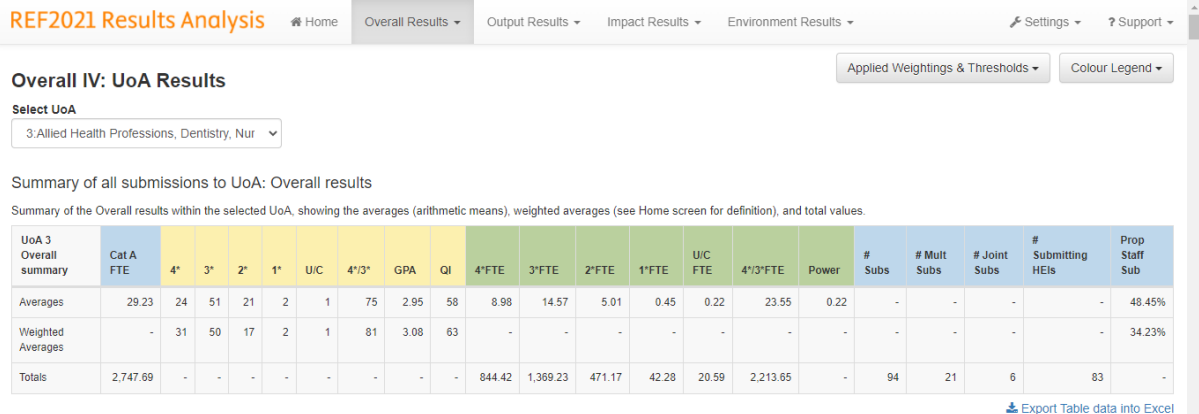

#### **Summary of UoA Overall institutional benchmarking and market share**

Summary of the selected HEI's Overall outcomes within the UoA, showing selected results, rankings, and market share. Rankings within each comparator group are displayed for each measure, as is market share. The comparator groups displayed are all those to which the selected HEI belongs. You can choose whether to view the results with multiple submissions either separated or combined into a single submission. When combined, the weighted average (see Home screen for definition) values are provided (wherever relevant). Note that in order to be able to combine multiple submissions (in this table and the next), and select a comparator group for the next table, you must first select an HEI.

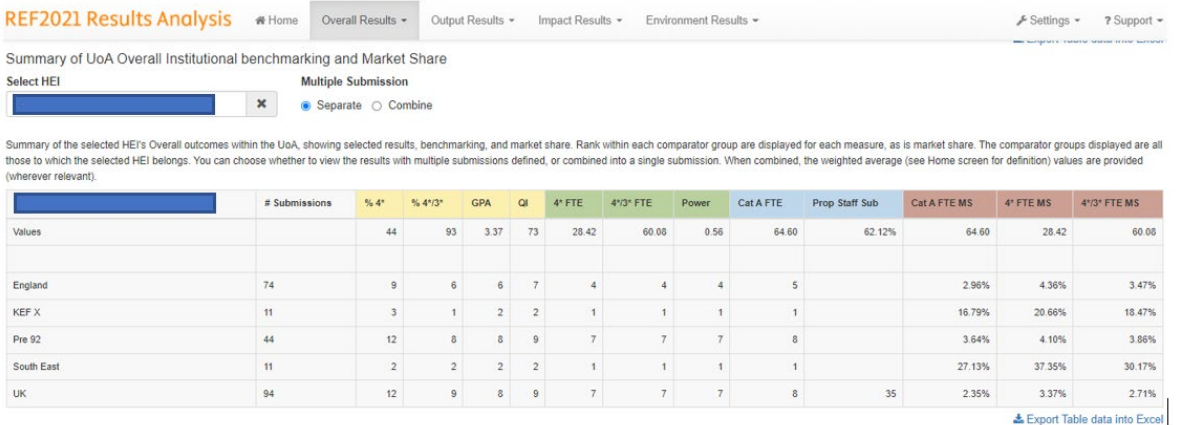

The figures shown for the row entitled "Values" are those associated with the selected institution for the selected UoA.

The figures shown for the various comparator groups show the number of institutions in each comparator groups and then the position that the selected institution ranks within that comparator

group for the heading. For example, this institution has a GPA of 3.37 for this UoA which was the 8th highest in the UK, similarly the institution returned 64.4 Cat A FTE for the UoA which was the highest value in the South East of England.

The Market Share values (in brown with MS) show the actual values for the selected institution for the UoA and then express these as a proportion of the total for the comparator groups. The total values for the comparator groups are not shown in the table.

#### **UoA Overall results and rankings**

**Overall** results for all submissions to the selected UoA within the selected comparator group (in order for you to be able to select a comparator group, you must first select an HEI in the table above). Multiple submissions are separated or combined as per the selection above. When combined, the weighted average (see Home screen for definition) values are provided (wherever relevant). The HEI selected above is highlighted. Each column can be selected in order to present the results in the desired rank order.

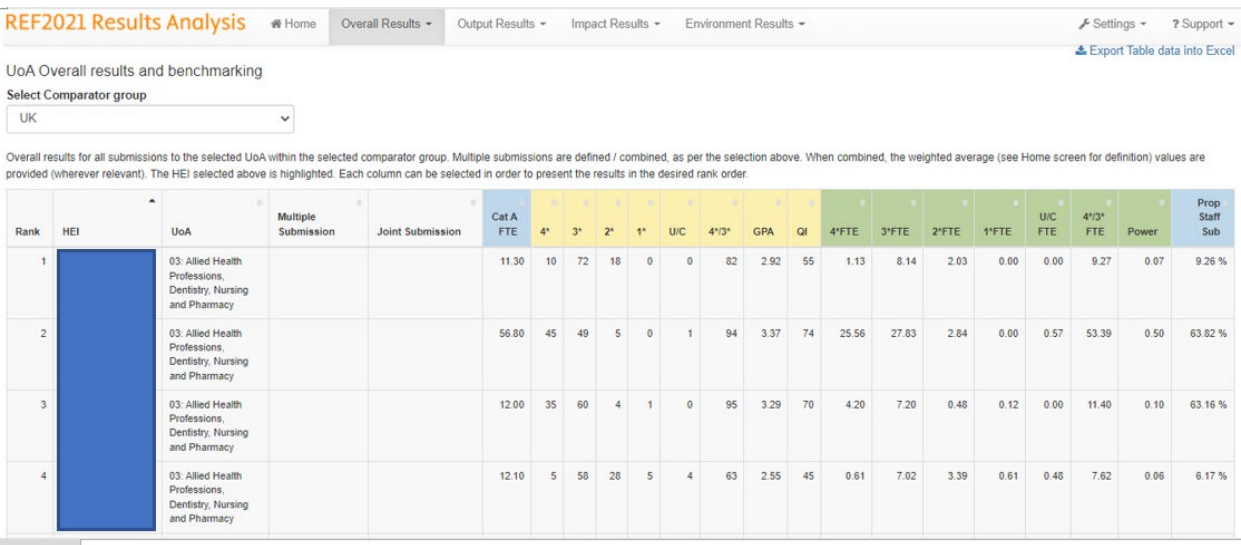

### **e. Impact / Outputs / Environment I: Institutional Results**

As the screens for Impact, Outputs, and Environment are essentially the same, only **Impact** screenshots are shown here.

Initially only your own HEI's results may be available on these screens. All other HEIs will be available following upload of the sector results.

The number of case studies is calculated based on the business rule provided by Research England in the REF submission guidance. The guidance stated as follows:

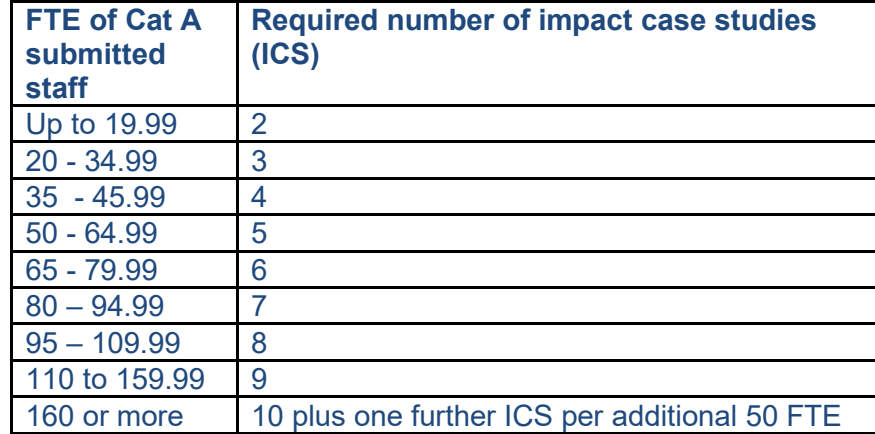

Note that where Joint Submissions have been made, the number of Case Studies in the **Impact** screens may be overstated as this calculation is made based on the Cat A FTE submitted by each partner HEI, not by the Joint Submission as a single submission (as would have been submitted to Research England.

#### **Institutional summary of Impact / Outputs / Environment results**

Institutional summary of the selected HEI's **Impact / Outputs / Environment** REF2021 results, showing the averages (arithmetic means), weighted averages, and total values. Sub-profiles for any submission whose headcount of submitted staff is three or fewer have not been published and are not included in the results presented in this table, except where it is your own institution.

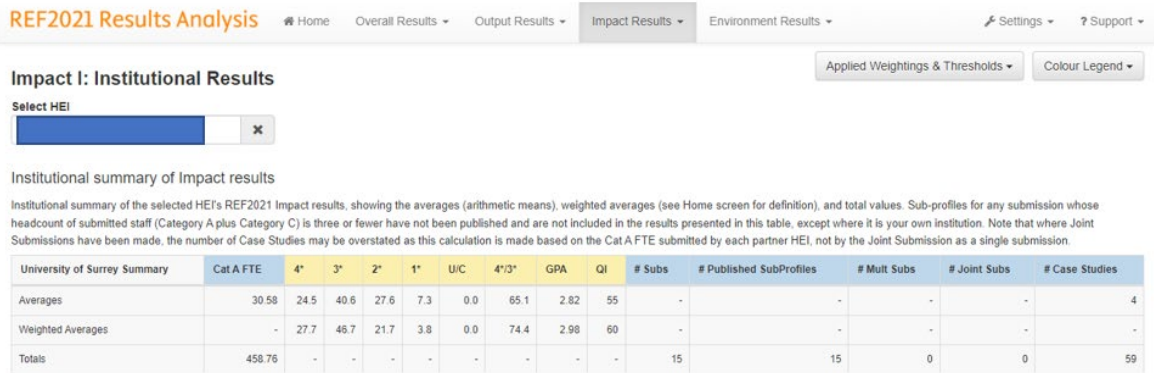

≛ Export Table data into Excel

#### **Impact / Outputs / Environment results: Submitted UoA(s)**

**Impact / Outputs / Environment** results for all UoAs to which the selected HEI made a REF2021 submission. Each column can be selected in order to present the results in the desired rank order. Sub-profiles for any submission whose headcount of submitted staff is three or fewer have not been published and are not included in the results presented in this table, except where it is your own institution.

#### Impact results: Submitted UoA(s)

Impact results for all UoAs to which the selected HEI made a REF2021 submission. Each column can be selected in order to present the results in the desired rank order. Sub-profiles for any submission whose headcount of mpack control and the section of the control of the control of the control of the control of the control of the control of the control of the control of the control of the control of the control of the control of the contr

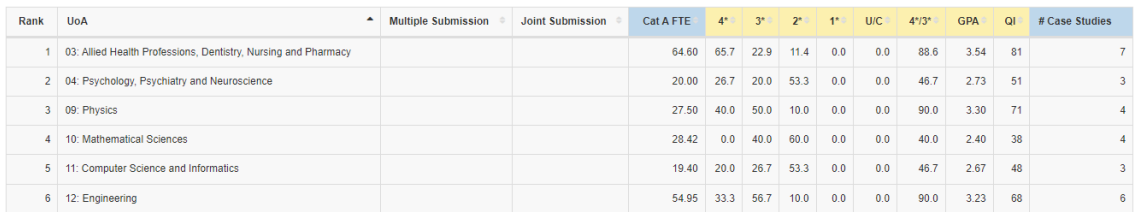

### **f. Impact / Outputs / Environment II: Institutional Benchmarking**

These screens are only available following upload of the sector results.

Note that where Joint Submissions have been made, the number of Case Studies in the **Impact** screens may be overstated as this calculation is made based on the Cat A FTE submitted by each partner HEI, not by the Joint Submission as a single submission (as would have been submitted to Research England.

#### **Summary of institutional Impact / Outputs / Environment benchmarking**

Institutional summary of the selected HEI's **Impact / Outputs / Environment** REF2021 results, rankings using weighted averages (see Home screen for definition) wherever relevant. Rankings within each comparator group are displayed for each measure. The comparator groups displayed are all those to which the selected HEI belongs. Subprofiles for any submission whose headcount of submitted staff is three or fewer have not been published and are not included in the results presented in this table.

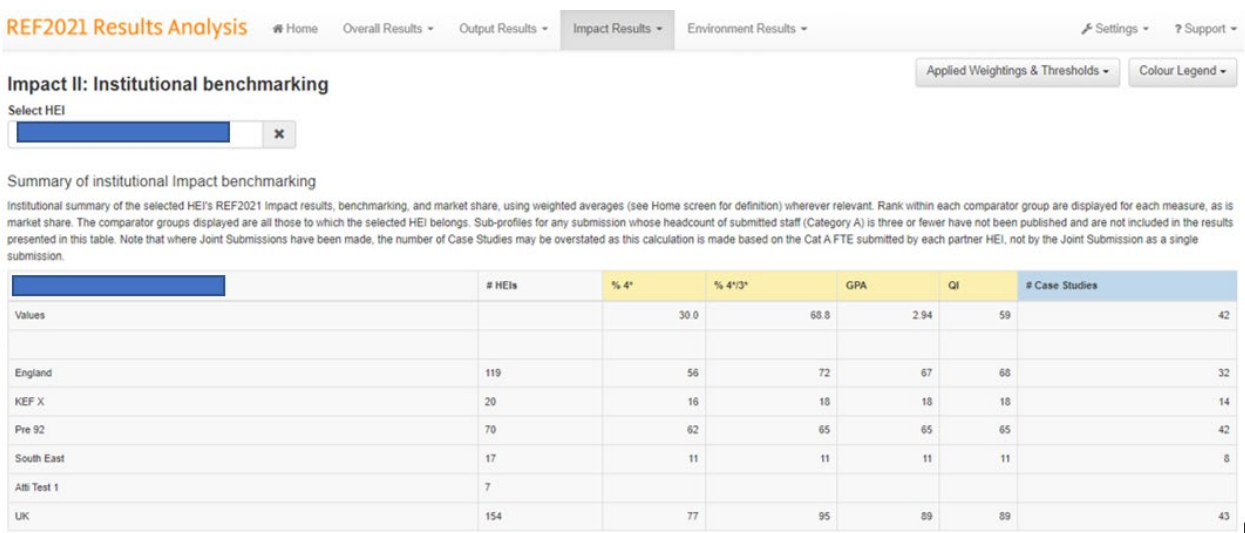

#### **Institutional Impact / Outputs / Environment results and benchmarking**

**Impact / Outputs / Environment** results for all submitting HEIs within the selected comparator group, using weighted averages (see Home screen for definition) wherever relevant. Each column can be selected in order to present the results in the desired rank order. Sub-profiles for any submission whose headcount of submitted staff is three or fewer have not been published and are not included in the results presented in this table, nor are the Cat A FTEs relating to these small submissions.

#### REF2021 Results Analysis # Home Overall Results + Output Results + Impact Results + Environment Results + & Settings - 2 Support -

Institutional Impact results and benchmarking

 $_{\rm v}$ 

Select Comparator group

UK

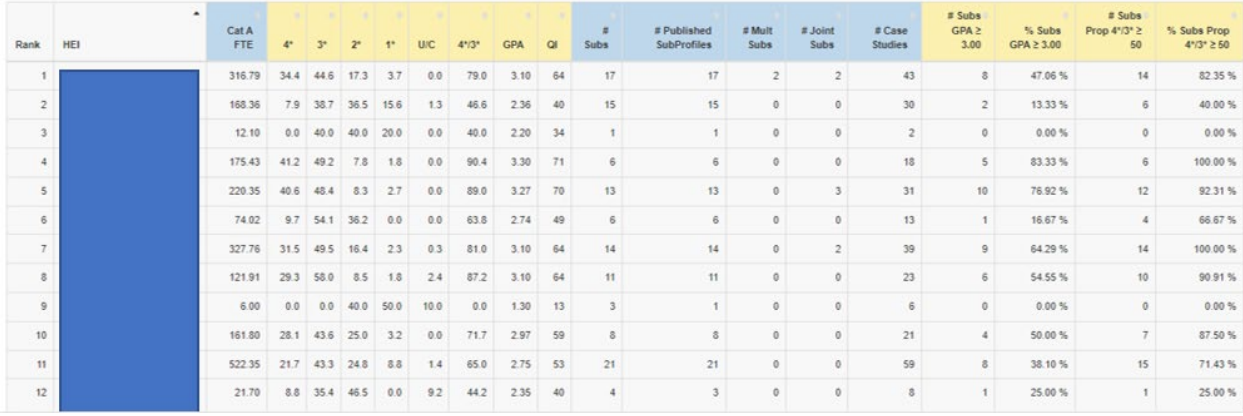

### **g. Impact / Outputs / Environment III: Benchmarking of UoA submissions**

### **Summary of UoA submissions: Quartiles**

Initially only your own HEI's results may be available on this screen as they will be released first to your insititution. All other HEIs will be available following upload of the sector results.

The results on this screen compare the selected HEI's **Impact / Outputs / Environment** results against the comparative quartiles data published by Research England (which are only available UK-wide, therefore no comparator group selection is available). Where a value falls exactly on the point that divides one quartile from the next, the Tool puts this value into the quartile above. For example, if the median value is 45 and the selected HEI's value is 45, the Tool states the result as  $Q3$ . Note that  $Q1 =$  Lower Quartile and Q4 = Upper Quartile.

Sub-profiles for any submission whose headcount of submitted staff is three or fewer have not been published and are not included in the resultspresented in this table, except where it is your own institution.

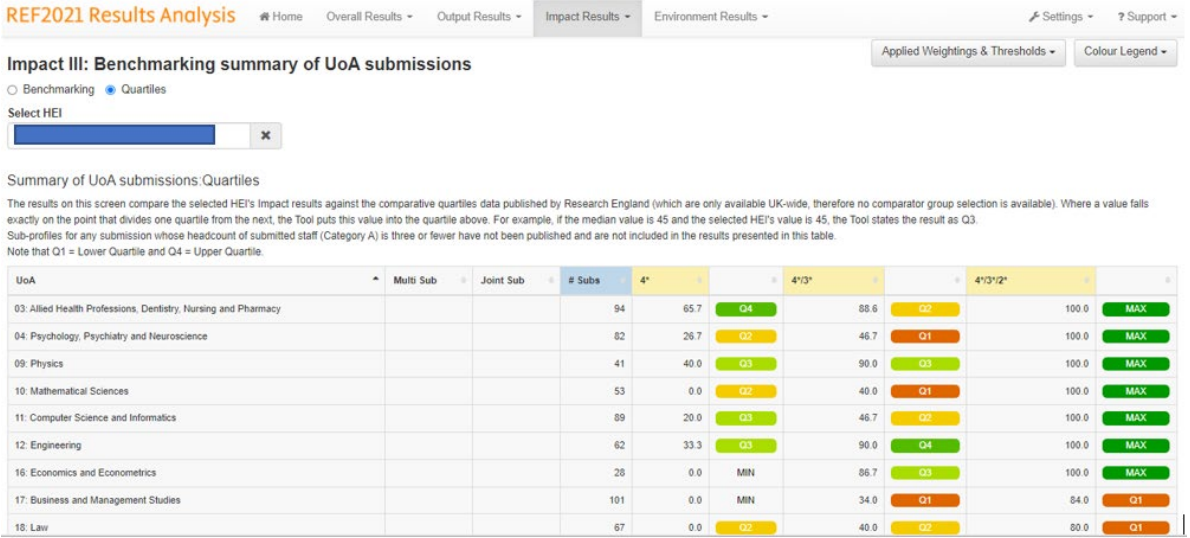

### **Summary of UoA submissions: Benchmarking**

This screen is only available following upload of the sector results

Summary of the positions of all submissions made by the selected HEI, across the Quality measures, for the **Impact / Outputs / Environment** results. Sub-profiles for any submission whose headcount of submitted staff is three or fewer have not been published and are not included in the results presented in this table.

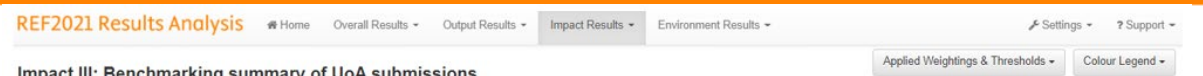

#### Impact III: Benchmarking summary of UoA submissions

● Benchmarking ○ Quartiles Se

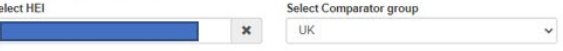

Summary of UoA submissions: Benchmarking

Summary of the positions of all submissions made by the selected HEI, across the Quality measures, for the Impact sub-profile. Sub-profiles for any submission whose headcount of submitted staff (Category A) is three or few

QUALITY MEASURES

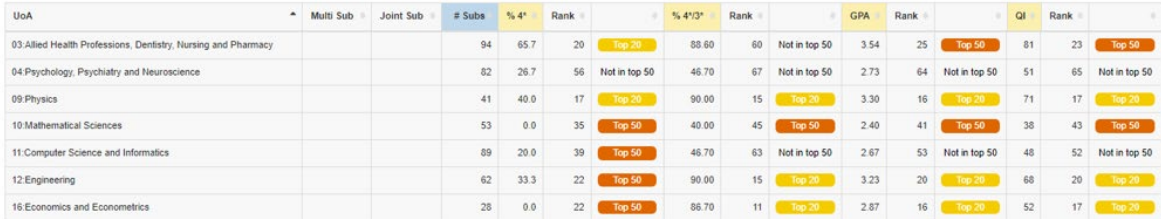

### **h. Impact / Outputs / Environment IV: UoA results**

This screen is only available following upload of the sector results.

Note that where Joint Submissions have been made, the number of Case Studies in the **Impact** screens may be overstated as this calculation is made based on the Cat A FTE submitted by each partner HEI, not by the Joint Submission as a single submission (as would have been submitted to Research England.

#### **Summary of UoA Impact / Outputs / Environment results**

Summary of the **Impact / Outputs / Environment** results within the selected UoA, showing the averages (arithmetic means), weighted averages, and total values. Subprofiles for any submission whose headcount of submitted staff is three or fewer have not been published and are not included in the resultspresented in this table, nor are the Cat A FTEs relating to these small submissions.

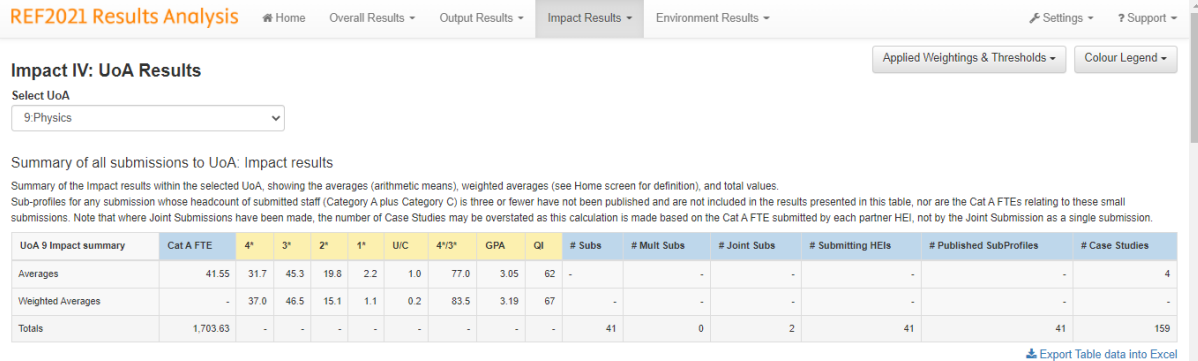

#### **Summary of UoA Impact / Outputs / Environment institutional benchmarking**

Summary of the selected HEI's **Impact / Outputs / Environment** outcomes within the UoA, showing selected results and rankings. Benchmarking within each comparator group are displayed for each measure. The comparator groups displayed are all those to which the selected HEI belongs. You can choose whether to view the results with multiple submissions either separated or combined into a single submission. When combined, the weighted average (see Home screen for definition) values are provided (wherever relevant). Note that in order to be able to combine multiple submissions (in this table and the next), and select a comparator group for the next table, you must first select an HEI.

Sub-profiles for any submission whose headcount of submitted staff is three or fewer have not been published and are not included in the resultspresented in this table.

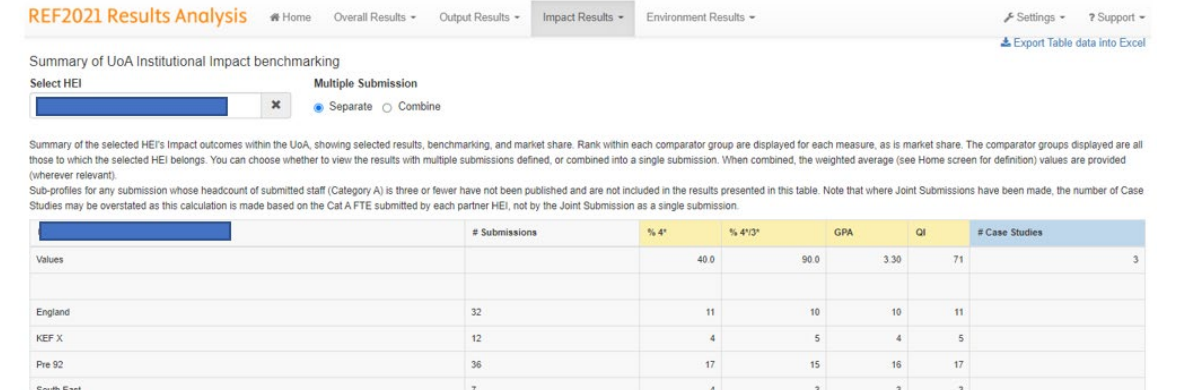

#### **UoA Impact / Outputs / Environment results and benchmarking**

**Impact / Outputs / Environment** results for all submissions to the selected UoA within the selected comparator group (in order for you to be able to select a comparator group, you must first select an HEI in the table above). Multiple submissions are either separated or combined, as per the selection above. When combined, the weighted average (see Home screen for definition) values are provided (wherever relevant). The HEI selected above is highlighted. Each column can be selected in order to present the results in thedesired rank order. Sub-profiles for any submission whose headcount of submitted staffis three or fewer have not been published and are not included in the results presented in this table, nor are the Cat A FTEs relating to these small submissions.

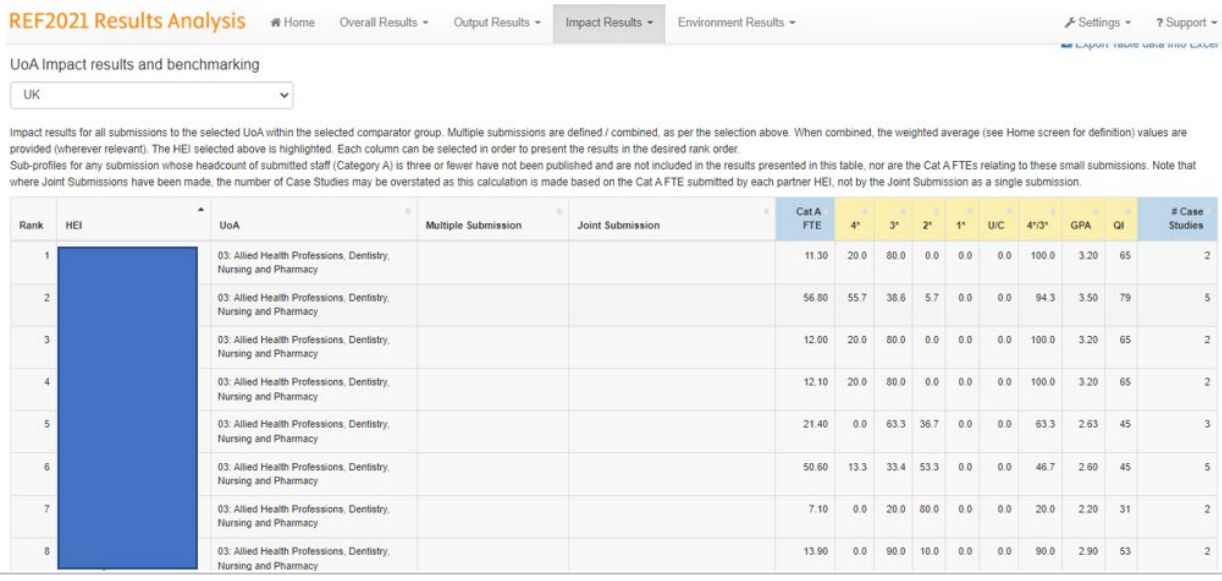

#### **30**

& Export Table data into Excel